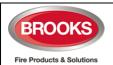

# FIRETRACKER FT128 FIRE ALARM SYSTEM QUICK OPERATION GUIDE

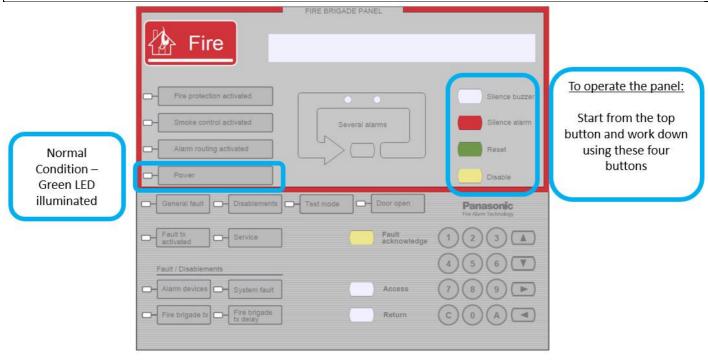

## 1 - TO SILENCE PANEL BUZZER:

Press Button **once** to silence panel buzzer.

Caution. Pressing the Button again will cause the buzzer to resound.

### 2 -TO SILENCE ALARM DEVICES:

Press Button **once** to silence all alarm devices, sounders or Occupant Warning System (OWS) and wait for a few seconds.

Caution. Pressing the Silence alarm Button again will cause the alarms to resound.

#### 3 - TO RESET FIRE ALARM:

IMPORTANT: Alarm devices must be silenced before pressing "Reset" button.

Press and hold the Button for 1 second until the Fire Alarm Panel starts its reset sequence. The system will now automatically reset all alarms.

Alarms may re-trigger in the system if the alarm condition is still present. Wait for 30 seconds and try again.

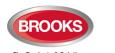

| 4 - TO DISABLE (ISOLATE) AN ACTIVE ALARM:                                                                                                    |  |  |  |
|----------------------------------------------------------------------------------------------------|--|--|--|
| IMPORTANT: Alarm devices must be silenced before pressing "Disable" button.                                                                                                    |  |  |  |
| Press Disable Button to isolate device in alarm – system will now illuminate the                                                                                                    |  |  |  |
| LED. This zone / address point will remain disabled until manual reenabled via Menu H2/B6 button.                                                                                                    |  |  |  |
| 5 - TO DISPLAY MORE THAN ONE ALARM :                                                                                                    |  |  |  |
| When the <b>Alarms queued</b> red LED's are illuminated Button to see the additional Alarms.                                                                                                    |  |  |  |
| 6 - TO MANUALLY DISABLE (ISOLATE) AN ALARM POINT FROM THE MENU:                                                                                                    |  |  |  |
| 1. Press button. 2. Key Enter Access Code.                                                                                                    |  |  |  |
| <ol> <li>Scroll to the <b>Disable or re-enable</b> menu (<b>H2</b>) by pressing or button/s then press to Accept</li> <li>a. <b>DISABLE SINGLE POINT</b></li> </ol>                                                                                             |  |  |  |
| <ul> <li>i. Scroll to the <b>Disable address</b> menu (<b>B2</b>) by pressing or button/s then press to Accept.</li> </ul>                                                                                                    |  |  |  |
| ii. Type in the address number as required, then press (Accept.                                                                                                    |  |  |  |
| <ul> <li>b. DISABLE WHOLE ZONE</li> <li>i. Scroll to the Disable zone menu (B1) by pressing or button/s then press to Accept.</li> </ul>                                                                                                    |  |  |  |
| ii. Type in the address number as required, then press to Accept.  4. When prompted with "Re-enable time":                                                                                                    |  |  |  |
| <ul> <li>a. If re-enable time not required, use scroll buttons or to highlight No then press to Accept.</li> <li>b. If required, key in the time in hours:minutes (default is current time + 3 Hours), scroll highlight to Yes then press to Accept.</li> </ul> |  |  |  |
| 5. Press the Button repeatedly until the menu returns to the date / time screen.                                                                                                    |  |  |  |

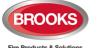

| <u>7 - T</u>                                            | <u>O MANUALLY RE-ENABLE AN ALARM POINT FROM THE MENU:</u>                                                                          |  |  |  |
|---------------------------------------------------------|----------------------------------------------------------------------------------------------------|--|--|--|
| 1.<br>2.                                                | Press Button. Key Enter Access Code.                                                                                               |  |  |  |
| 3.                                                      | Scroll to the <b>Disable or re-enable</b> menu ( <b>H2</b> ) by pressing or button/s then press to Accept                          |  |  |  |
|                                                         | a. RE-ENABLE SINGLE POINT                                                                                                    |  |  |  |
|                                                         | i Scroll to the <b>Re-enable address</b> menu ( <b>B5</b> ) by pressing or button/s then                                           |  |  |  |
|                                                         | press to Accept.  ii The disabled address will be displayed or type address number as required, then                               |  |  |  |
|                                                         | press to Accept                                                                                                    |  |  |  |
|                                                         | b. RE-ENABLE WHOLE ZONE                                                                                                    |  |  |  |
|                                                         | iii Scroll to the <b>Re-Enable zone</b> menu ( <b>B6</b> ) by pressing or button/s then                                            |  |  |  |
|                                                         | press to Accept. ivThe disabled zone will be displayed or type in the zone number as required, then                                |  |  |  |
|                                                         | press A to Accept                                                                                                    |  |  |  |
| 4.                                                      | Press the Button repeatedly until the menu returns to the date / time screen. +                                                    |  |  |  |
| 8 - T                                                   | O CHECK EVENT LOG:                                                                                                    |  |  |  |
|                                                         |                                                                                                    |  |  |  |
| 1.<br>2.                                                | Press Button.  Key Enter Access Code.                                                                                              |  |  |  |
| 3.                                                      | Scroll to the <b>Present System Status</b> menu ( <b>H4</b> ) by pressing or Button/s then press to Accept                         |  |  |  |
| 4.                                                      | Scroll to <b>Disablement</b> menu ( <b>U1</b> ) by pressing or Button/s then press to Accept                                       |  |  |  |
| 5.                                                      | Scroll to <b>Event Log</b> menu ( <b>U6</b> ) by pressing or Button/s then press to Accept                                         |  |  |  |
| 6.                                                      | Select event Log: 0=Alarm, 1=Interlocking, 2=General, then press to Accept.  The most recent event is shown in the top of the list |  |  |  |
| 9 – CHECK THE CURRENT SOFTWARE VERSION OF THE MAINBOARD |                                                                                                    |  |  |  |
| 4                                                       | Access Button                                                                                                    |  |  |  |
| 1.<br>2.                                                | Press Button. Key Enter Access Code.                                                                                               |  |  |  |
| 3.                                                      | Scroll to the <b>Present System Status</b> menu ( <b>H4</b> ) by pressing or Button/s then press to Accept                         |  |  |  |
| 4.                                                      | Scroll to <b>Version and Alarm Counter</b> (U7) by pressing or Button/s then press to Accept                                       |  |  |  |
| 5.                                                      | Press the Button repeatedly until the menu returns to the date / time screen.                                                      |  |  |  |

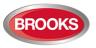

|               |                                                                                                    | 2022/01/00                          |  |  |  |
|---------------|----------------------------------------------------------------------------------------------------|-------------------------------------|--|--|--|
| <u> 10 – </u> | 10 – TO ACKNOWLEDGE FAULT                                                                                                    |                                     |  |  |  |
| 2.            | Press Button. Key Enter Access Code.                                                                                                    |                                     |  |  |  |
|               | Scroll to the <b>Acknowledge Fault</b> menu ( <b>H6</b> ) by pressing or Button/s the Accept                                                               |                                     |  |  |  |
| 4.            | Scroll to check the list of faults by pressing or Button/s then press fault.                                                                               | to Access the                       |  |  |  |
| 5.            | Scroll to Fault Acknowledge (P6) by pressing or Button/s then press status for that fault is now Acknowledged. When this fault is corrected it will be rem | to Accept. The noved from the list. |  |  |  |
| 6.            | Press the Button repeatedly until the menu returns to the date / time                                                                                      | e screen.                           |  |  |  |
| <u>11 –</u>   | TO CHECK FAULTS INFORMATION                                                                                                    |                                     |  |  |  |
| 1.            | Refer to Operation Manual FT128 Rev 2.4, check for the fault and re                                                                                        | solution process.                   |  |  |  |
|               | FAULT: 24 V for external equipment                                                                                                    | Page: 63                            |  |  |  |
|               | FAULT: 24 V for routing equipment                                                                                                    | Page: 63                            |  |  |  |
|               | FAULT: 24 V output, techn address xxx                                                                                                    | Page: 63                            |  |  |  |
|               | FAULT: AAU x                                                                                                    | Page: 63                            |  |  |  |
|               | FAULT: Battery                                                                                                    | Page: 63                            |  |  |  |
|               | FAULT: Battery charging                                                                                                    | Page: 63                            |  |  |  |
|               | FAULT: Battery, tech. address xxx ?                                                                                                    | Page: 63                            |  |  |  |
|               | FAULT: Battery, loop unit zz-aa                                                                                                    | Page: 63                            |  |  |  |
|               | FAULT: Battery, techn address xxx                                                                                                    | Page: 63                            |  |  |  |
|               | FAULT: Cables mixed COM-loop                                                                                                    | Page: 64                            |  |  |  |
|               | FAULT: Charging external power supply                                                                                                    | Page: 64                            |  |  |  |
|               | FAULT: Charging, techn addr xxx                                                                                                    | Page: 64                            |  |  |  |
|               | FAULT: Checksum system program                                                                                                    | Page: 64                            |  |  |  |
|               | FAULT: Cut-off SCI nn <-> SCI nn                                                                                                    | Page: 64                            |  |  |  |
|               | FAULT: No reply message for each unit that FT128 cannot find and "FAULT:                                                                                   | Page: 64                            |  |  |  |
|               | FAULT: Detector removed zz-aa                                                                                                    | Page: 64                            |  |  |  |
|               | FAULT: Detector removed, techn address xxx                                                                                                    | Page: 65                            |  |  |  |
|               | FAULT: Earth fault (minus)                                                                                                    | Page: 65                            |  |  |  |
|               | FAULT: Earth fault (plus)                                                                                                    | Page: 65                            |  |  |  |
|               | FAULT: Earth fault, techn address xxx                                                                                                    | Page: 65                            |  |  |  |
|               | FAULT: EPU x                                                                                                    | Page: 65                            |  |  |  |
|               | FAULT: Expansion board x                                                                                                    | Page: 65                            |  |  |  |
|               | FAULT: External fuses                                                                                                    | Page: 65                            |  |  |  |
|               | FAULT: External power supply                                                                                                    | Page: 65                            |  |  |  |
|               | FAULT: Extinguishing system                                                                                                    | Page: 65                            |  |  |  |
|               | FAULT: Factory settings                                                                                                    | Page: 65                            |  |  |  |
|               | FAULT: Fan on loop unit addr xxx                                                                                                    | Page: 66                            |  |  |  |
|               | FAULT: Fault warning routing equipment                                                                                                    | Page: 66                            |  |  |  |
|               | FAULT: FB Silence switch active                                                                                                    | Page: 66                            |  |  |  |
|               | FAULT: FBP x,                                                                                                    | Page: 66                            |  |  |  |
|               | FAULT: Fuse on COM-loop                                                                                                    | Page: 66                            |  |  |  |
|               | FAULT: High current consumption in CU                                                                                                    | Page: 66                            |  |  |  |

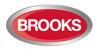

| FAULT: High current on COM-loop          | Page: 66 |
|------------------------------------------|----------|
| FAULT: Input                             | Page: 66 |
| FAULT: Input x exp board x               | Page: 67 |
| FAULT: Interlocking input AA/PP          | Page: 67 |
| FAULT: Loop unit zz - aa?                | Page: 67 |
| FAULT: Loop unit techn. address xxx ?    | Page: 67 |
| FAULT: Low battery capacity              | Page: 67 |
| FAULT: Low voltage                       | Page: 67 |
| FAULT: Low voltage, techn address xxx    | Page: 67 |
| FAULT: Mains                             | Page: 67 |
| FAULT: Mains, external power supply      | Page: 68 |
| FAULT: Mains, techn address xxx          | Page: 68 |
| FAULT: No reply zz-aa?                   | Page: 68 |
| FAULT: No reply techn. address xxx ?     | Page: 68 |
| FAULT: No reply AAU x                    | Page: 68 |
| FAULT: No reply EPU x                    | Page: 68 |
| FAULT: No reply, expansion board x       | Page: 69 |
| FAULT: Output Sx                         | Page: 69 |
| FAULT: Output x expansion board x        | Page: 69 |
| FAULT: Output x, techn addr xxx          | Page: 69 |
| FAULT: Read/write site data (SSW)        | Page: 70 |
| FAULT: Restart, code xx addr yyyyyyyyyyy | Page: 70 |
| FAULT: Sensor zone: xxx address: xx      | Page: 70 |
| FAULT: Sensor zone zz-aa, zz-aa ?        | Page: 70 |
| FAULT: Sensor zone techn. address xxx ?  | Page: 70 |
| FAULT: Several faults on COM-loop        | Page: 70 |
| FAULT: Short-circuit, internal COM-loop  | Page: 70 |
| FAULT: Short-circuit SCI nn <-> SCI nn   | Page: 71 |
| FAULT: Site specific data (SSD)          | Page: 71 |
| FAULT: Site specific data (SSD), AAU x   | Page: 71 |
| FAULT: Site specific data (SSD), EPU x   | Page: 71 |
| FAULT: Supervised input x addr xxx       | Page: 71 |
| FAULT: Wrong type, expansion board x     | Page: 71 |
| FAULT: Wrong type of unit zz-aa?         | Page: 72 |
| FAULT: Wrong type of unit t.addr xxx?    | Page: 72 |
| FAULT: Zone line input zz-aa             | Page: 72 |
| FAULT: Zone line input t.addr xxx        | Page: 72 |
| FAULT: Zone line input x exp board x     | Page: 72 |

## 12 - EBLWin SOFTWARE INSTALLATION to PC

- 1. Refer to Operation Manual FT128 Rev 2.4, PAGE 75.
- 2. Needed Hardware
  - a. EBLWin key 5094
  - b. Null modem serial cable
  - c. USB to Serial Converter to USB adapter
  - d. Laptop with Win7 Win10

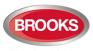

## 13 - OPERATION MANUAL FT128 Rev 2.4

Scan QR code to Search instructions and other relevant operational procedures.

Software download

Restart

Perform Monthly test (H1)

Disable and re-enable (H2)

Set Calendar and Clock (H3)

Present System Status (H4)

Service (H5)

Acknowledge Faults (H6)

Perform Zone Test (Test Mode) (H7)

Maintenance (H8)

Interlocking Outputs and Inputs (H9)

Change Password (H10)

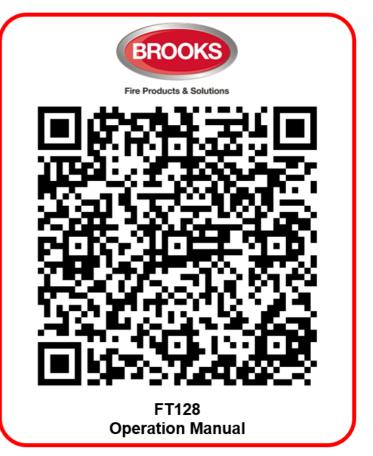